# **Novell®**

# **Snabbstart**

När du börjar använda Novell® Teaming kanske du vill börja med att skapa din personliga arbetsyta och en teamarbetsyta. Det här avsnittet innehåller information om hur du kommer igång med Teaming genom att utföra dessa viktiga åtgärder.

# **Starta Novell Teaming**

- **1** Starta en webbläsare, t.ex. Mozilla\*, Firefox\* eller Internet Explorer\*.
- **2** Ange URL-adressen till företagets Teaming-webbplats.

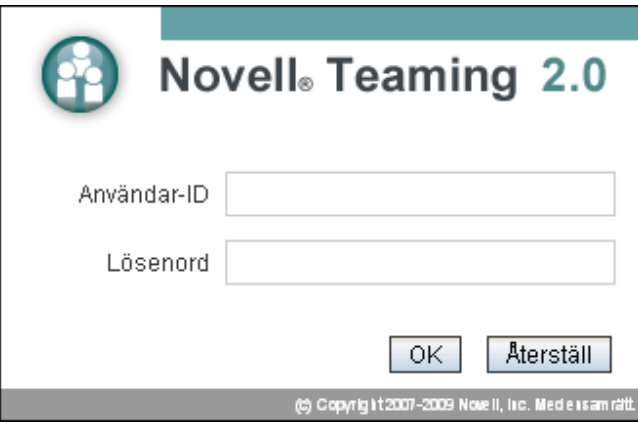

- **3** Ange ditt Teaming-användarnamn i fältet *Användar-ID*.
- **4** Ange ditt Teaming-lösenord i fältet *Lösenord*.
- Kontakta Teaming-administratören om du inte redan fått ett användarnamn och lösenord för Teaming.
- **5** Klicka på *OK*.

## **Bekanta dig med gränssnittet och funktionerna i Novell Teaming**

Gränssnittet i Novell Teaming består av arbetsytor. Arbetsytor är områden som hjälper dig att uppnå specifika mål, t.ex. målsättningar för teamet, projekthanteringsmål och mycket mer. Första gången du startar Teaming visas din personliga arbetsyta, som innehåller följande verktygsfält och funktioner:

- ["Förstå navigeringsverktygsfältet" på sidan 1](#page-0-0)
- ["Så här fungerar huvudsidofältet" på sidan 2](#page-1-0)
- ["Så här fungerar verktygsfältet för arbetsytor och](#page-1-1)  [verktygsfältet för mappar" på sidan 2](#page-1-1)
- ["Så här fungerar relevansflikarna på startsidan för din](#page-1-2)  [personliga arbetsyta" på sidan 2](#page-1-2)

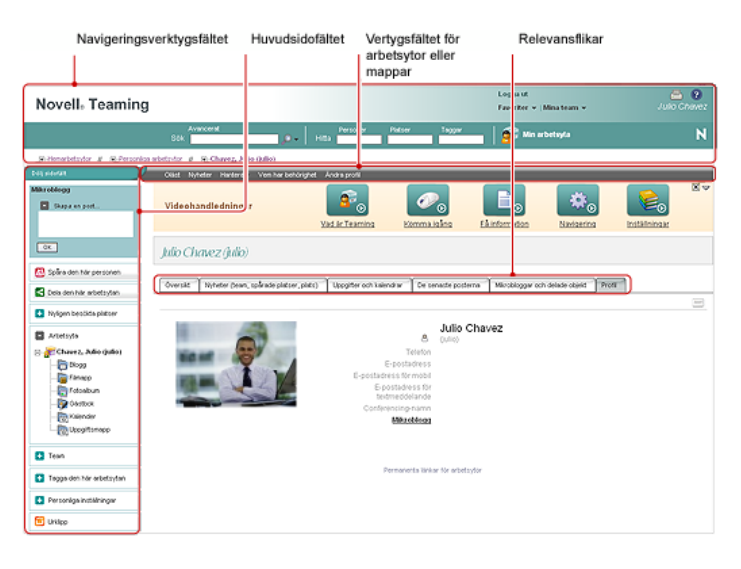

### <span id="page-0-0"></span>FÖRSTÅ NAVIGERINGSVERKTYGSFÄLTET

Navigeringsverktygsfältet innehåller följande funktioner:

**Sök:** Använd den här funktionen om du vill söka efter poster, platser, personer och filer. Sökfunktionen är praktisk om du letar efter en ämnesexpert eller om du vill visa information om ett visst ämne.

**Hitta:** Använd den här funktionen om du vill söka efter personer, platser och taggar som finns på Teamingwebbplatsen.

**Min arbetsyta:** Klicka på länken *Min arbetsyta* om du vill återvända till din personliga arbetsyta.

**Favoriter:** Använd listrutan *Favoriter* om du vill lägga till en plats som en favorit, eller för att snabbt besöka dina favoritplatser på Teaming-webbplatsen.

**Mina team:** Använd listrutan *Mina team* för att snabbt gå till de teamwebbplatser där du är medlem.

### <span id="page-1-0"></span>SÅ HÄR FUNGERAR HUVUDSIDOFÄLTET

Huvudsidofältet innehåller följande funktioner:

**Mikroblogg:** Använd den här funktionen om du snabbt vill skriva ned idéer och meddela andra vad du arbetar med.

**Spåra den här personen/Spåra den här arbetsytan/ Spåra den här mappen:** Använd den här funktionen om du vill spåra den aktiva personen, arbetsytan eller mappen.

**Dela den här arbetsytan/Dela den här mappen:** Använd den här funktionen om du vill dela en arbetsyta eller mapp med en annan Teaming-användare.

**Nyligen besökta platser:** Visar de platser du senast besökt.

**Arbetsyta:** Visar den aktiva arbetsytan och alla underordnade arbetsytor och mappar.

**Mappalternativ:** Använd den här funktionen om du vill ändra mappvyn och andra mappspecifika alternativ.

**Team:** Använd den här funktionen om du vill visa, hantera och skicka e-postmeddelanden till teammedlemmar.

# **Tagga den här arbetsytan/Tagga den här mappen:**

Använd den här funktionen om du vill skapa en personlig tagg eller en grupptagg på den aktiva arbetsytan eller i den aktiva mappen.

**Personliga inställningar:** Använd den här funktionen om du vill ändra olika personliga inställningar, t.ex. hur poster visas, standarddokumentredigeraren o.s.v.

**Skicka e-post:** Använd den här funktionen om du vill skicka ett e-postmeddelande från Teaming. Som standard innehåller meddelandet en länk till den aktiva sidan.

**Urklipp:** Använd den här funktionen om du vill lägga till användare i urklipp så att du snabbt kan komma åt deras namn.

#### <span id="page-1-1"></span>SÅ HÄR FUNGERAR VERKTYGSFÄLTET FÖR ARBETSYTOR OCH VERKTYGSFÄLTET FÖR MAPPAR

Verktygsfältet för arbetsytor visas när en arbetsyta visas, och mappverktygsfältet visas när du öppnar en enskild mapp från arbetsytan.

Verktygsfälten för arbetsytor och mappar innehåller följande funktioner:

**Oläst:** Visar alla poster som du inte har läst på arbetsytan eller i mappen.

**Nyheter:** Visar alla nya poster på arbetsytan eller i mappen.

**Hantera:** Ger tillgång till olika funktioner som du kan använda för att hantera arbetsytan eller mappen, t.ex. funktioner för att lägga till nya mappar, hantera åtkomstkontroll och konfigurera arbetsytan eller mappen.

**Vem har behörighet:** Visar vem som har åtkomstbehörighet till arbetsytan eller mappen.

**Meddelande via e-post:** (Endast i en mapp.) Använd den här funktionen om du vill prenumerera på mappen. När du prenumererar på en mapp får du e-postmeddelanden med information om aktiviteter i mappen.

**Ändra profil:** (Endast på en personlig arbetsyta.) Använd den här funktionen om du vill ändra informationen i din personliga profil, t.ex. e-postadress, telefonnummer och bild.

#### <span id="page-1-2"></span>SÅ HÄR FUNGERAR RELEVANSFLIKARNA PÅ STARTSIDAN FÖR DIN PERSONLIGA ARBETSYTA

Startsidan för din personliga arbetsyta innehåller flera flikar som underlättar ditt arbete. Använd dessa flikar som en central plats där du snabbt kan få information om nya poster, kommande uppgifter, dagliga möten o.s.v.

**Översikt:** Innehåller en tillbehörspanel med poster från mapparna Gästbok, Blogg och Fotoalbum.

**Nyheter (team, spårade platser, plats):** Använd den här funktionen för att snabbt visa nya poster för team, spårade platser eller för hela platsen.

**Uppgifter och kalendrar:** Använd den här funktionen om du vill visa uppgifter som du tilldelats eller om du vill visa dagens händelser från dina spårade kalendrar.

**De senaste posterna:** Använd den här funktionen om du vill visa de poster som du senast skickat eller visat.

**Mikrobloggar och delade objekt:** Använd den här funktionen om du vill visa mikrobloggposterna för de personer du spårar, och objekt som andra har delat med dig.

**Profil:** Visar information i din personliga profil. Klicka på *Ändra profil* i verktygsfältet för arbetsytor om du vill ändra och lägga till information.

# **Konfigurera den personliga arbetsytan**

Innan du börjar använda alla funktioner i Novell Teaming kanske du vill anpassa din personliga arbetsyta.

- ["Ändra din profil" på sidan 3](#page-2-0)
- ["Visa din kompetens" på sidan 3](#page-2-1)

# <span id="page-2-0"></span>ÄNDRA DIN PROFIL

Du kan behöva uppdatera din profil manuellt för att viktig kontaktinformation ska visas, t.ex. din e-postadress, ditt telefonnummer, tidszonen och din bild.

**1** Klicka på fliken *Profil* på startsidan för din personliga arbetsyta.

Om du är en ny användare innehåller profilen inte så mycket information än.

- **2** Klicka på *Ändra profil* i verktygsfältet för arbetsytor. Användarsidan öppnas.
- **3** Här kan du ändra lösenord, e-postadress, telefonnummer, tidszon, språk för gränssnittet, ladda upp en bild och mycket mer.
- **4** Klicka på *OK* när du har ändrat profilen.

### <span id="page-2-1"></span>VISA DIN KOMPETENS

En fördel med Teaming är att du enkelt kan hitta experter inom ett visst område inom organisationen. Alla Teaminganvändare kan fungera som ämnesexperter. Om du vill att andra ska kunna se vilken kompetens och tidigare erfarenhet du har kan du lägga till den informationen i en bloggpost på din personliga arbetsyta.

- **1** Välj bloggmappen på din personliga arbetsyta.
- **2** Klicka på *Lägg till bloggpost*.
- **3** Ange en rubrik för bloggposten, t.ex. Min kompetens och tidigare erfarenhet.
- **4** I fältet *Beskrivning* kan du klistra in relevanta delar från din meritförteckning, eller skriva informationen direkt i fältet.
- **5** I fältet *Bilagor* kan du bifoga din meritförteckning eller filer som innehåller information om din kompetens.
- **6** Klicka på *OK*.

Nu har du skapat en bloggpost som andra Teaminganvändare kan läsa för att få information om din kompetens och yrkeserfarenhet.

## **Skapa en teamarbetsyta**

Som standard har alla Novell Teaming-användare behörighet att skapa en teamarbetsyta.

Teamarbetsytor är den vanligaste typen av arbetsyta. Med teamarbetsytor blir det lättare för teamet att uppnå sina målsättningar eftersom teammedlemmarna snabbt kan dela filer och idéer och arbeta tillsammans på ett effektivare sätt.

Så här skapar du en teamarbetsyta:

**1** Expandera *Hemarbetsytor* i arbetsyteträdet i den övre delen av Teaming-gränssnittet.

Katalogen Hemarbetsytor är mappen på den översta nivån i arbetsyteträdet, och kan ha ett annat, företagsspecifikt namn.

- **2** Klicka på *Teamarbetsytor*.
- **3** Klicka på *Lägg till en teamarbetsyta*.

Sidan Lägg till en teamarbetsyta visas.

Om det här alternativet inte visas beror det på att du inte har behörighet att skapa en ny arbetsyta på den här nivån. Följ strukturen för din organisationsenhet när du expanderar arbetsyteträdet och klicka på namnet på den katalog där du vill skapa den nya teamarbetsytan. Klicka på *Hantera* > *Lägg till ny arbetsyta* i verktygsfältet för arbetsytor.

- **4** Ange ett namn för arbetsytan under *Titel*.
- **5** (Valfritt) Om du skapar en teamarbetsyta på en lägre nivå i arbetsyteträdet kanske du måste ange att du skapar en teamarbetsyta genom att välja *Teamarbetsyta*.
- **6** Ange teammedlemmarna under *Teammedlemmar*.

Du kan ange enskilda användare, hela grupper eller lägga till namn från urklipp.

**7** Välj de mappar under *Arbetsytemappar* som arbetsytan ska innehålla.

Du kan lägga till fler mappar när du vill.

**8** (Valfritt) Markera kryssrutan under *Meddelande* och skriv ett meddelande i fältet *Meddelandetext*.

Det här meddelandet informerar teammedlemmarna om att arbetsytan skapats, och kan också beskriva syftet med arbetsytan.

**9** Skapa den nya arbetsytan genom att klicka på *OK*.

# **Använda Novell Teaming-mappar**

Novell Teaming inkluderar flera typer av mappar som hjälper dig att ordna informationen på arbetsytorna.

### **DISKUSSION**

Använd diskussioner för att få kommentarer och feedback på frågor och idéer. Du kan starta allmänna diskussionstrådar i mappen Diskussion på din personliga arbetsyta. För diskussionstrådar som är mer specifika för ett projekt och team startar du diskussionstråden i mappen Diskussion på lämplig teamarbetsyta.

### BLOGG

Bloggar är ett praktiskt verktyg för att uttrycka åsikter om viktiga frågor eller ämnen. Om du exempelvis arbetar med ett projekt och ansvarar för en särskild del av projektet, kan du informera teamet om hur ditt arbete fortlöper genom att lägga till en blogg i mappen Blogg på teamarbetsytan. Du kan också använda mappen Blogg på din personliga arbetsyta om du vill ge andra tillgång till information om din yrkeskompetens och -erfarenhet.

## **KALENDERN**

I Teaming kan du skapa en kalendermapp på en valfri arbetsyta. Du kan ha en personlig kalender på din personliga arbetsyta och sedan lägga till separata kalendrar på teamarbetsytorna för att hålla reda på händelser som är specifika för teamet.

## **GÄSTBOK**

I mappen Gästbok i Teaming kan du lagra alla gästboksposter. Som standard kan användarna signera din gästbok på fliken *Översikt* på startsidan för din personliga arbetsyta. Det här är ett snabbt sätt för vänner och medarbetare att kommunicera med dig.

## FIL

Filmapparna i Teaming gör det lätt att lagra och hålla reda på filer. Du kan lagra personliga filer i mappen Fil på din personliga arbetsyta, och teamrelaterade filer i teammapparna. På så sätt kan du enkelt dela filer med teammedlemmar och andra användare som behöver dem.

#### MILSTOLPE

Milstolpemapparna spårar förloppet i olika uppgiftsmappar. Även om du kan använda milstolpemappar utanför projektarbetsytans specifika område, används dessa mappar oftast för projektarbetsytor.

#### **MIKROBLOGG**

I mappen Mikroblogg i Teaming kan du lagra alla mikrobloggposter. Använd funktionen för mikrobloggar för att snabbt lägga till personliga anteckningar eller för att informera andra om vad du arbetar med. Mikrobloggar ökar transparensen så att dina kollegor vet vad du arbetar med, och hur de kan hjälpa dig att utföra dina uppgifter.

Du kan gå till andras mikrobloggmappar och se vad de arbetar med, och kanske även erbjuda din hjälp.

#### SPEGLAD FILMAPP

Speglade filmappar refererar till ett filsystem på en extern server, i stället för till Teaming-filsystemet där annan Teaming-information lagras. Speglade filmappar kan länka till alla slags lokala filer eller WebDAV-filer.

### FOTOALBUM

Du kan visa och lagra bilder i fotoalbum. Du kan lagra dina privata bilder i fotoalbumet på din personliga arbetsyta, och teamrelaterade foton i fotoalbumet på teamarbetsytan.

#### **UNDERSÖKNING**

Undersökningsmappar innehåller undersökningar som du eller andra Teaming-användare har skapat. Du kan använda undersökningar för att fråga teammedlemmar eller andra Teaming-användare om sådant som är viktigt för dig, för teamet eller för företaget.

### UPPGIFT

Uppgiftsmappar håller ordning på hur arbetet med olika tilldelade uppgifter fortskrider. I Teaming kan du skapa en uppgiftsmapp på valfri arbetsyta. Du kan skapa en personlig uppgiftsmapp på din personliga arbetsyta och sedan lägga till separata uppgiftsmappar på teamarbetsytor för att hålla ordning på teamspecifika uppgifter.

#### **WIKI**

Wiki-mappar innehåller wiki-poster. En wiki är en uppsättning relaterade poster som skapas gemensamt av flera mappanvändare. Den mest kända wikin på Internet är Wikipedia\*. Andra exempel på möjligt wiki-innehåll är ordlistor eller principer och procedurer.

# **Använda hjälpläge**

Novell Teaming har ett unikt hjälpsystem där du kan lära dig om de olika produktsidorna och verktygen i programmet.

- ["Starta hjälpläge" på sidan 4](#page-3-0)
- ["Få hjälp om ett ämne" på sidan 4](#page-3-1)
- ["Använda kontrollpanelen för hjälpläge" på sidan 5](#page-4-0)
- ["Visa handböckerna" på sidan 5](#page-4-1)
- ["Avsluta hjälpläge" på sidan 5](#page-4-2)

#### <span id="page-3-0"></span>STARTA HJÄLPLÄGE

**1** Klicka på ikonen för Teaming-*hjälpen* , som visas på alla arbetsytor, i alla mappar och på alla inmatningssidor.

När du klickar på den här ikonen öppnas hjälpläget.

#### <span id="page-3-1"></span>FÅ HJÄLP OM ETT ÄMNE

När du växlar till hjälpläge tonas sidan ned, kontrollpanelen för hjälpläge öppnas och informationsikoner  $\blacksquare$  visas bredvid varje område på sidan som det finns hjälpinformation för.

**1** Klicka på informationsikonen ovanför det område på sidan som du vill visa mer information om.

En panel med information om det specifika området visas i Teaming.

**2** När du har läst informationen stänger du panelen genom att klicka på ikonen *Stäng* ( *X*) längst upp till höger på panelen.

eller

Klicka på en annan informationsikon om du vill visa information om ett annat avsnitt på sidan.

#### <span id="page-4-0"></span>ANVÄNDA KONTROLLPANELEN FÖR HJÄLPLÄGE

I Teaming kan du minimera och maximera kontrollpanelen för hjälpläge.

#### **Minimera kontrollpanelen för hjälpläge**

Ibland vill du ha mer plats på sidan när du klickar på informationsikoner. Om du vill kan du minimera kontrollpanelen för hjälpläge.

**1** Klicka på ikonen *Visas* (pil nedåt).

### **Maximera kontrollpanelen för hjälpläge**

Du kan enkelt visa innehållet på kontrollpanelen när du har minimerat panelen.

**1** Klicka på ikonen *Dolda* (pil höger).

#### <span id="page-4-1"></span>VISA HANDBÖCKERNA

Så här visar du handböcker från kontrollpanelen för hjälpläge:

- **1** Klicka på *Visa handböcker* på kontrollpanelen.
- **2** Klicka på *Alla Teaming-användare* om du vill visa dokumentation för slutanvändare, eller på *Teamingadministratörer* om du vill visa dokumentation för administratörer.
- **3** Klicka på länkrubriken för den handbok du vill öppna.

### <span id="page-4-2"></span>AVSLUTA HJÄLPLÄGE

- **1** Klicka på ikonen *Stäng* ( *X*) på kontrollpanelen för hjälpläge.
	- eller

Klicka på en nedtonad del av sidan.

**Juridisk information: Copyright © 2009 Novell, Inc. Med ensamrätt. Ingen del av denna publikation får reproduceras, kopieras, lagras i informationssökningssystem eller överföras utan skriftligt medgivande från utgivaren. Novells varumärken finns i [listan över Novells](http://www.novell.com/company/legal/trademarks/tmlist.html)  [varumärken och tjänstemärken](http://www.novell.com/company/legal/trademarks/tmlist.html) (http://www.novell.com/company/legal/trademarks/ tmlist.html). Alla varumärken från tredje part tillhör respektive ägare. Varumärkessymboler (®, TM osv.) används för varumärken som tillhör Novell. En asterisk (\*) används för varumärken som tillhör tredje part.**